# IT Technical Support

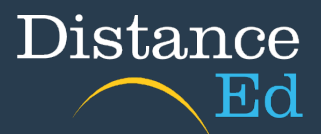

## Login to Qlearn

Open your browser and search for Qlearn or use [http://qlearn.eq.edu.au](http://qlearn.eq.edu.au/)

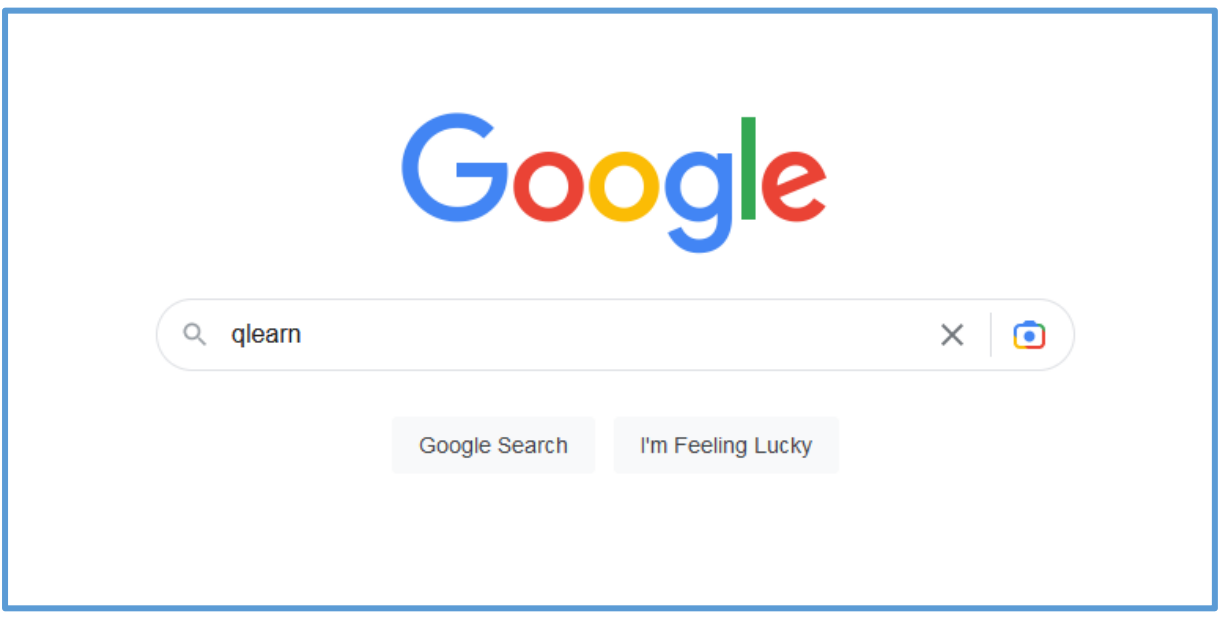

Click on the first link entitled qlearn.eq.edu.au

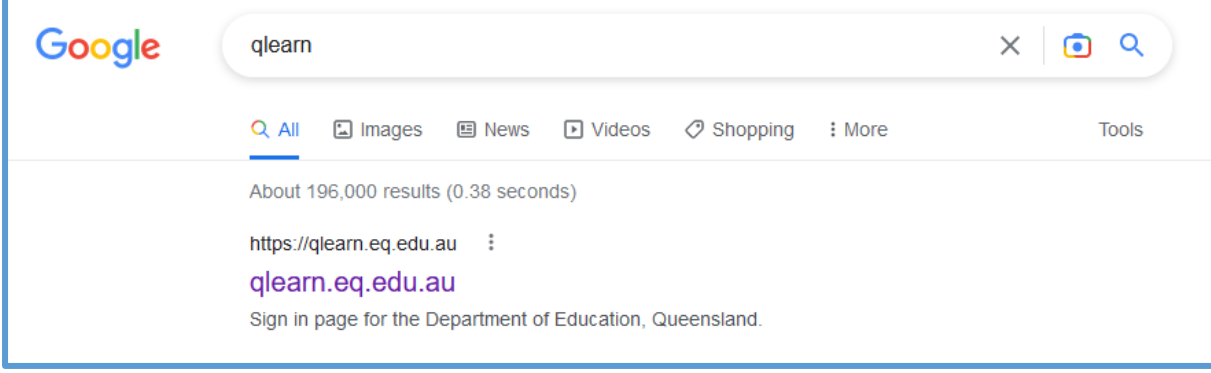

You will then see a Sign In screen. Put in your student username (eg jsmit123) and your password. If you do not remember your password or it has expired, please contact the school.

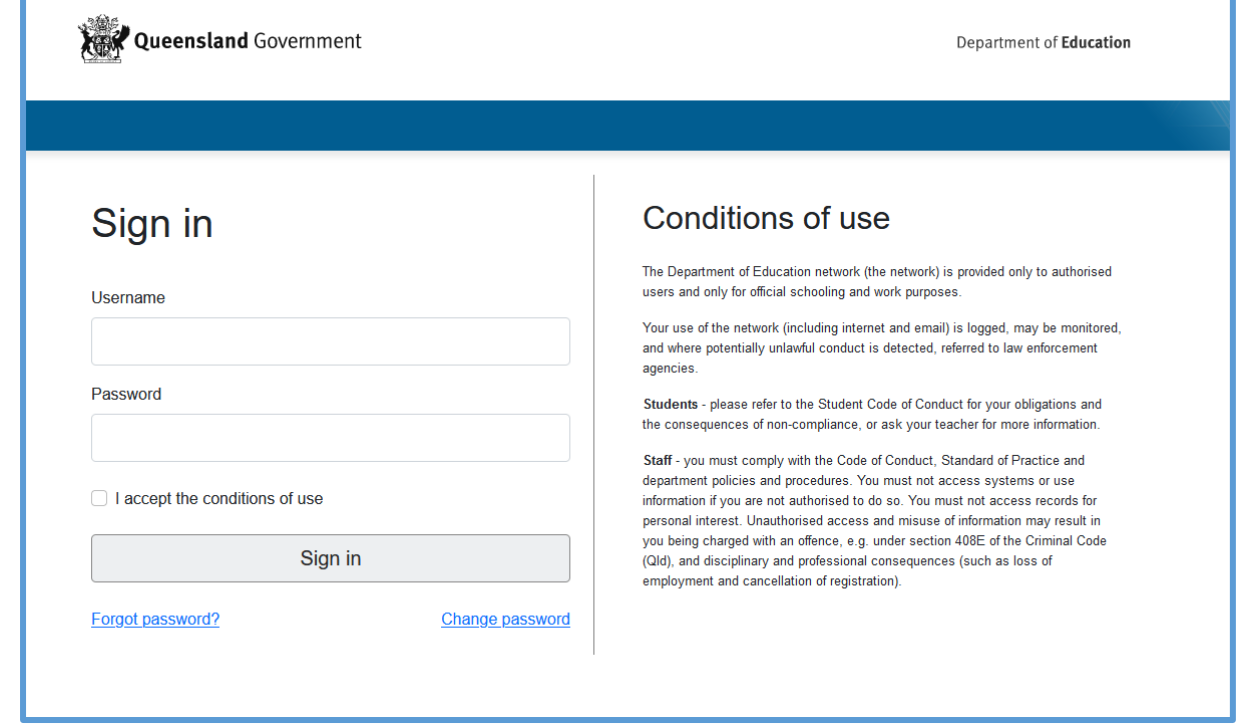

Tick the 'I accept the conditions of use' button, then select Sign In.

If it is your first time logging into Qlearn please click the 'I agree to the Acceptable Use Policy' button and then click Submit.

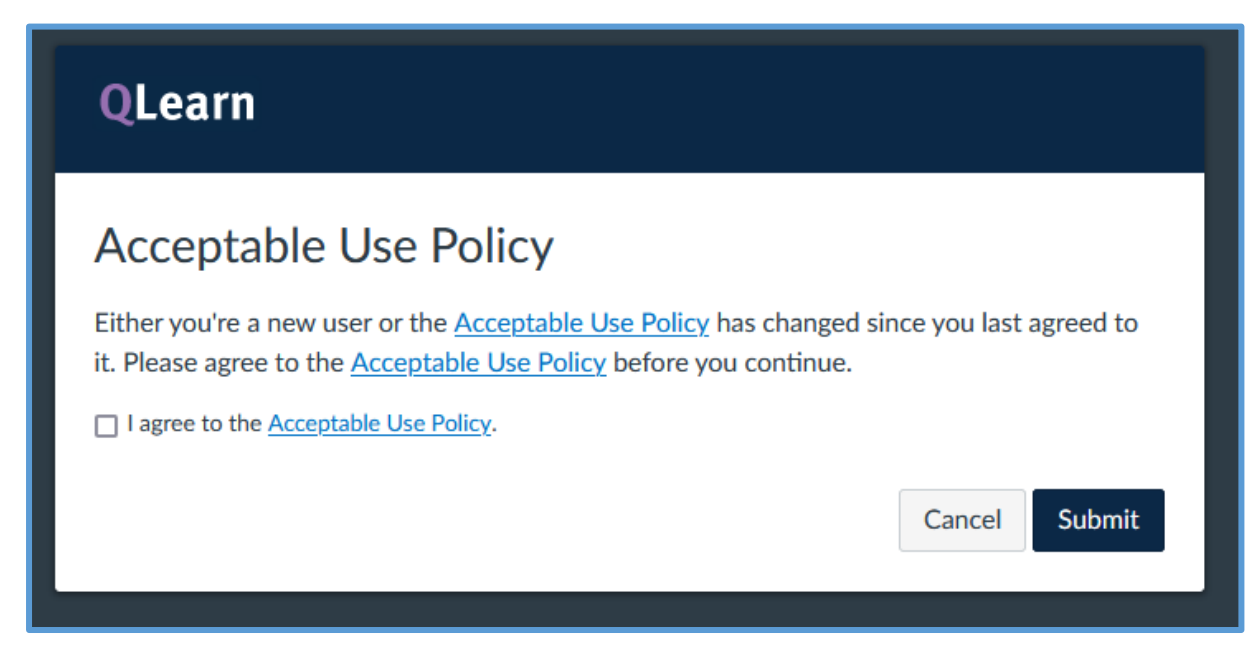

You will be taken to your Dashboard. There will be tiles on your dashboard for each subject you are enrolled in.

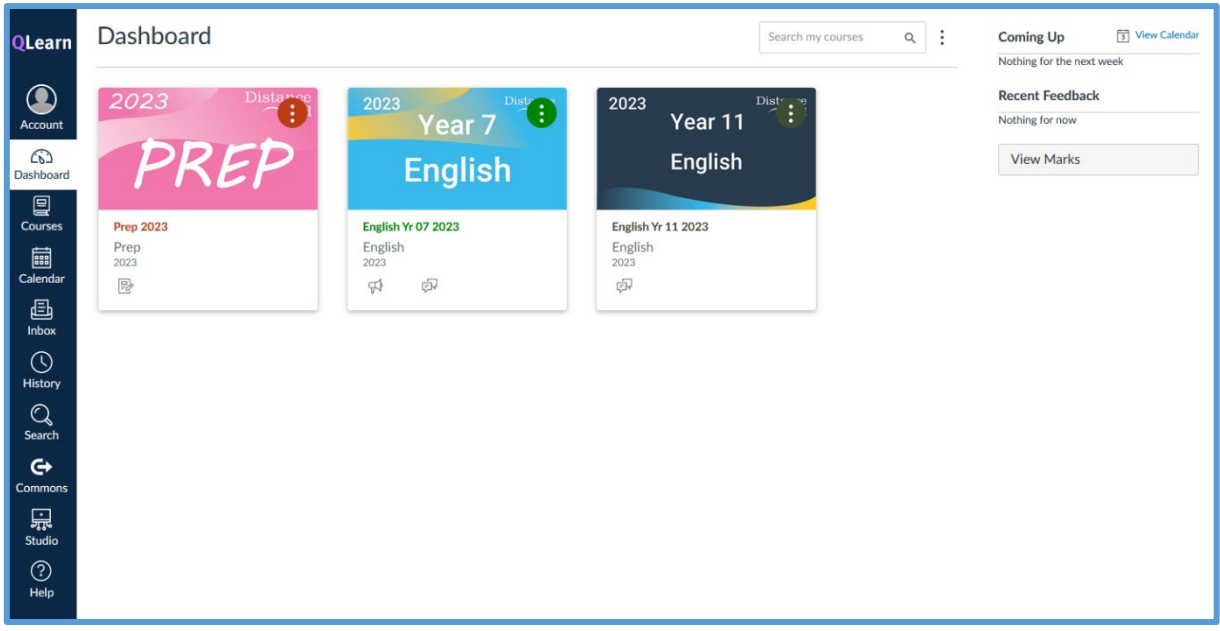

**Quick tip:** Select the three dots to the right of the Search bar up the top of the screen and untick Colour Overlay.

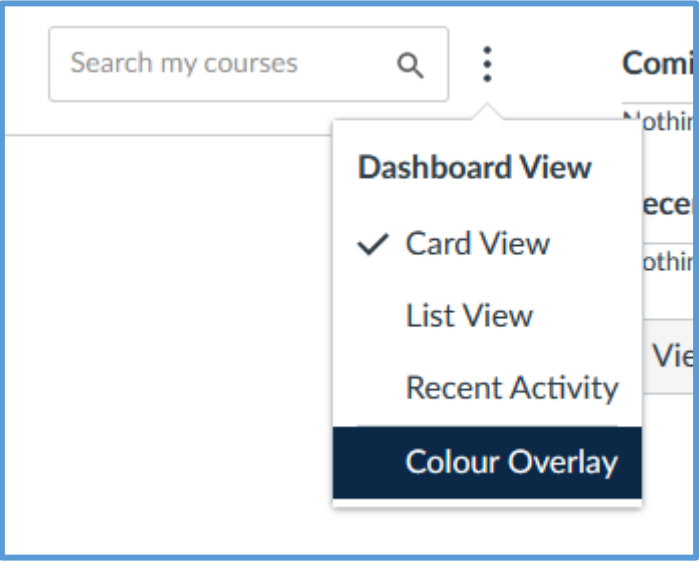

Scroll through the following pages to see an example of a 10-12, 7-9 and Primary course.

#### Years 10-12 courses:

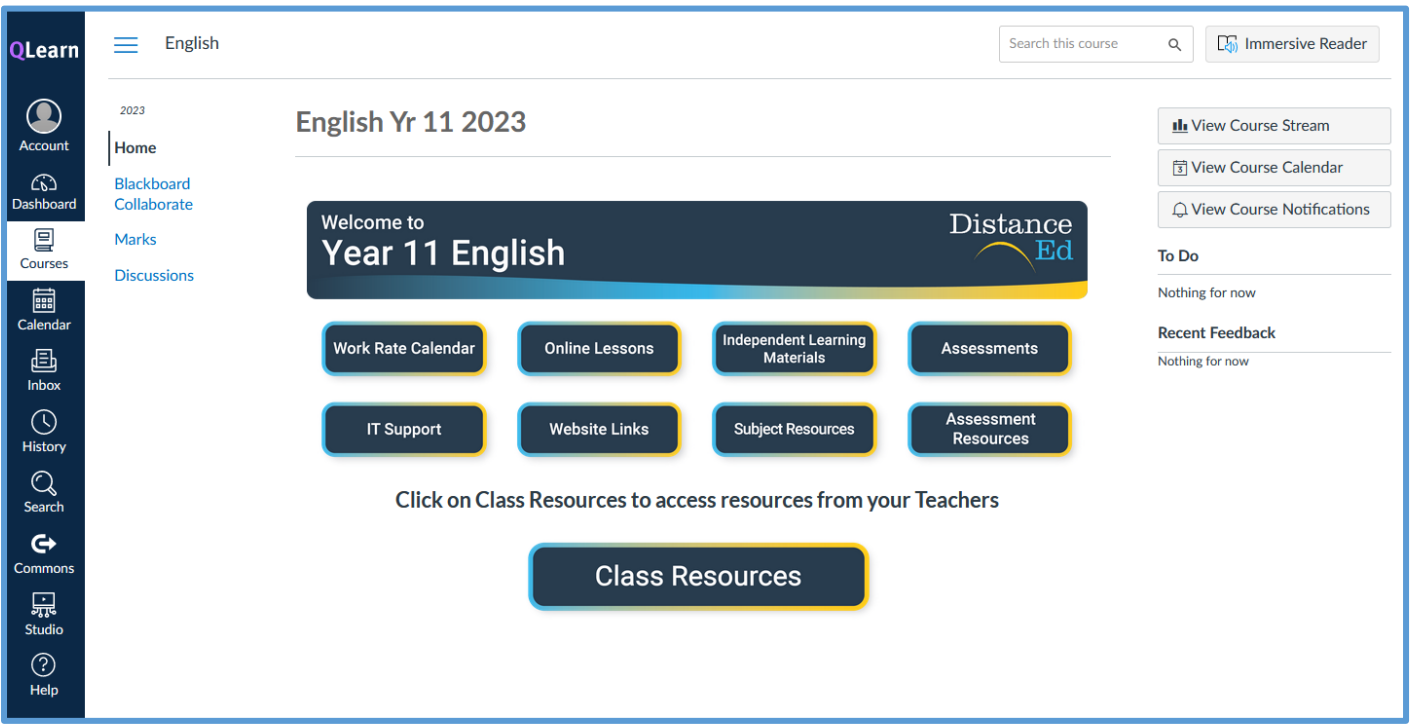

Years 10-12 courses are separated by subject. If you believe you are missing a subject please contact the school.

- Click on the Class Resources button and then your Class code (eg. ENG111A) to access the resources from your class teacher. (Check your OneSchool timetable if unsure)
- Click on the menu buttons under the subject banner to access the relevant course sections.
- Click on the Online Lessons button or the Blackboard Collaborate button on the left menu to access live lessons and recordings.

### 7-9 courses:

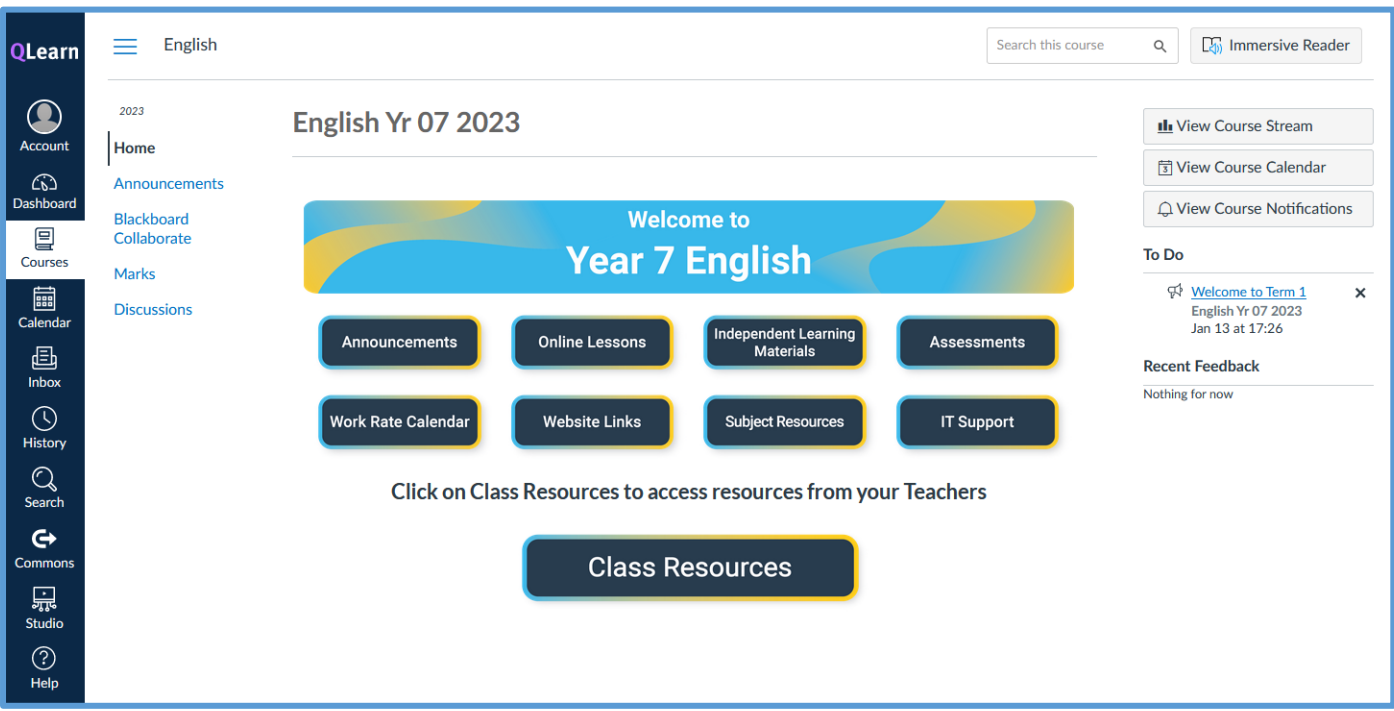

Years 7-9 courses are separated by subject. If you believe you are missing a subject please contact the school.

- Click on the Class Resources button and then your Class code (eg. 7A) to access the resources from your class teacher. (Check your OneSchool timetable if unsure)
- Click on the menu buttons under the subject banner to access the relevant course sections.
- Click on the Online Lessons button or the Blackboard Collaborate button on the left menu to access live lessons and recordings.

#### Primary courses:

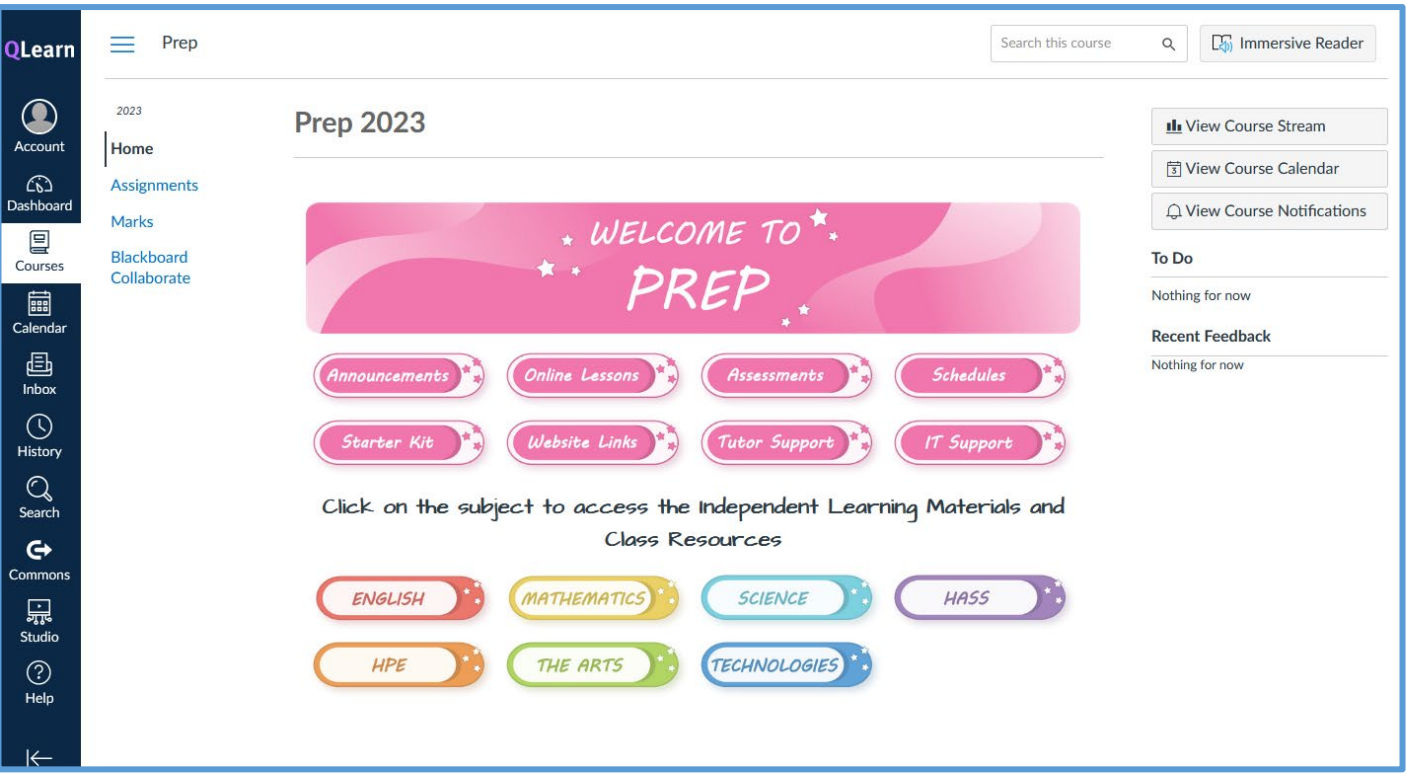

Primary courses are separated by Year level.

- The subject buttons allow access to the Independent Learning Materials and teacher resources for each Unit.
- The menu buttons under the Year level banner take you to the desired page in the course.
- Click on the Online Lessons button or the Blackboard Collaborate button on the left menu to access live lessons and recordings.